## エコーやノイズなどを消去し、音声を改善する方法。Windows の場合

1 コンピュータのデスクトップの下段に下のようなバーがあるので、△をクリックし、隠れているイ ンジケーターを表示する。

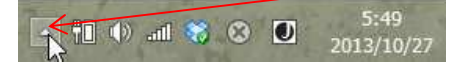

2 すると下の窓が開くので、ここをダブルクリック

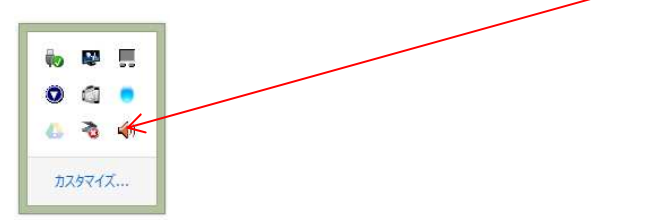

3 すると次の窓が開くので、スピーカ―のタブをクリック。

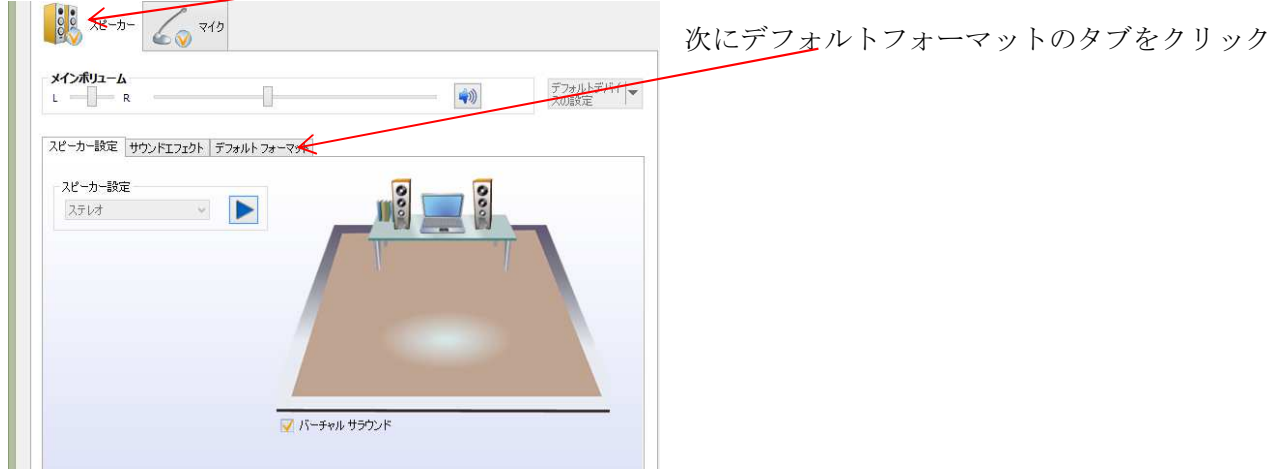

4 デフォルトフォーマットの窓からスタジオ品質 16 ビット、192000Hz 以上を選択。

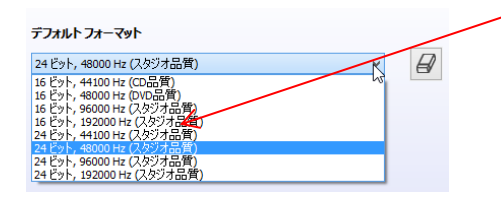

5 マイクのタブをクリックし、スタジオ品質の 192000Hz 以上を選択。

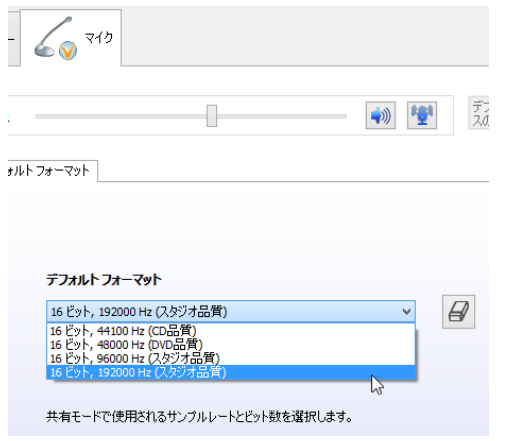